## **Hoe gebruik je de routeplanner?**

Hieronder een kort stappenplan:

- 1. Ga naar<http://www.visitbrabant.nl/routes/wandelen> of [http://www.visitbrabant.nl/routes/fietsen.](http://www.visitbrabant.nl/routes/fietsen)
- 2. Ga naar de kaart met het knooppuntennetwerk.
- 3. Mocht je vanaf een specifiek punt willen vertrekken, dan kun je dit rechtsboven in het zoekveld invullen. Je kunt ook inzoomen met het plusje linksboven in het scherm (of door te scrollen met je muis) en te bewegen door op de kaart te gaan staan en te slepen met je muis.
- 4. Wanneer je op een knooppunt klikt, worden direct suggesties gegeven om je route te maken (met daarbij het aantal km's). Zie onderstaand **screenshot 1**, waarbij knooppunt 3 als startpunt is aangeklikt.
- 5. Stel dat je via knooppunt 45, 57, 58 en 71 een rondje wilt maken, dan selecteer je knooppunt voor knooppunt, door op het groene plusje bij het betreffende knooppunt te klikken. Zie **screenshot 2**, blauwe pijl.
- 6. Wanneer je een knooppunt hebt geselecteerd dat je weer wilt verwijderen, dan klik je op het rode kruisje en wordt het knooppunt uit de route gehaald. Zie **screenshot 2**, rode pijl.
- 7. Links in het scherm zie je de geselecteerde knooppunten en de afstand van je geselecteerde route. Zie rode cirkel **screenshot 2**.
- 8. Wanneer je de route naar wens hebt afgerond, klik je op 'route afronden'. Zie **screenshot 3**, rode pijl.
- 9. Je kunt de route dan printen, mailen, delen of opslaan. Let op: de printfunctie werkt op dit moment helaas niet in Internet Explorer. Tip: gebruik Google Chrome.

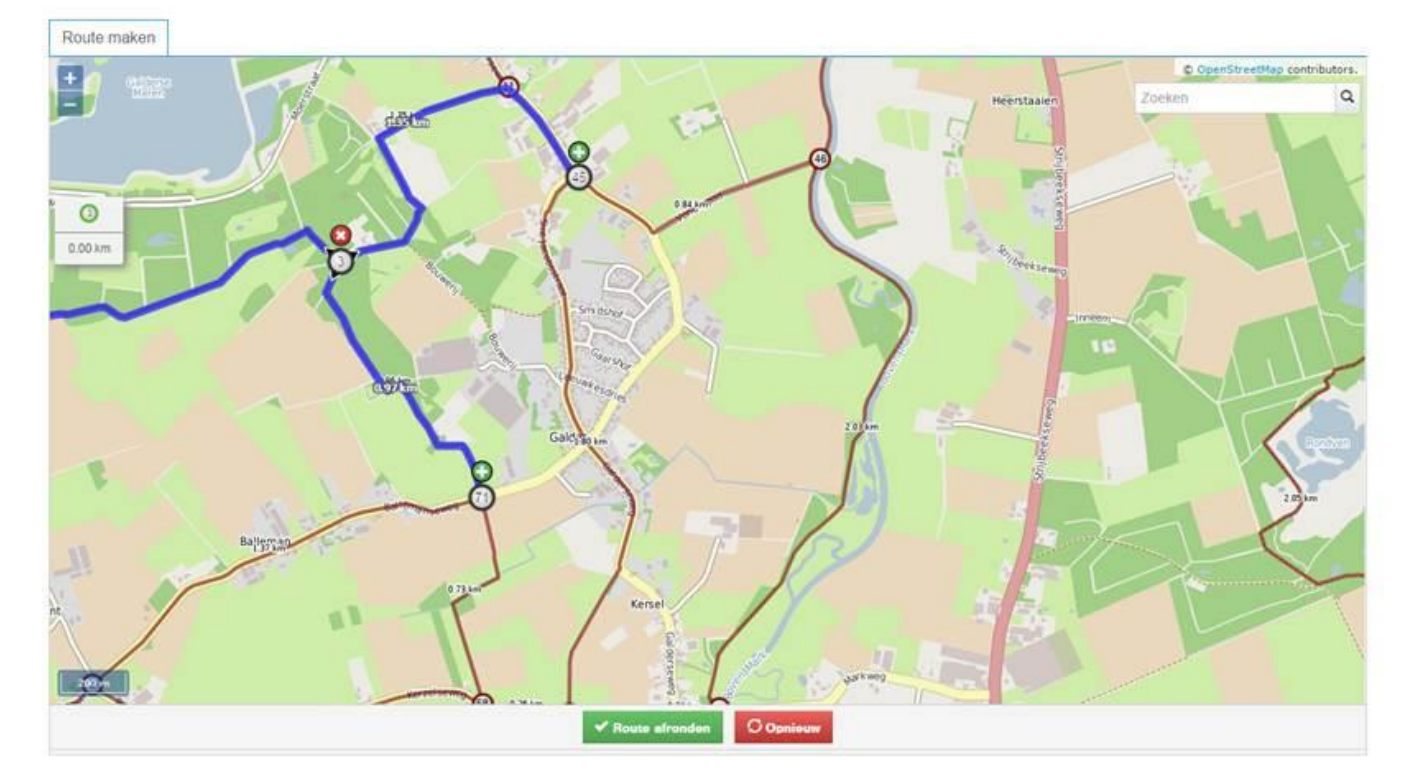

## **Screenshot 1:**

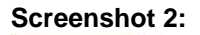

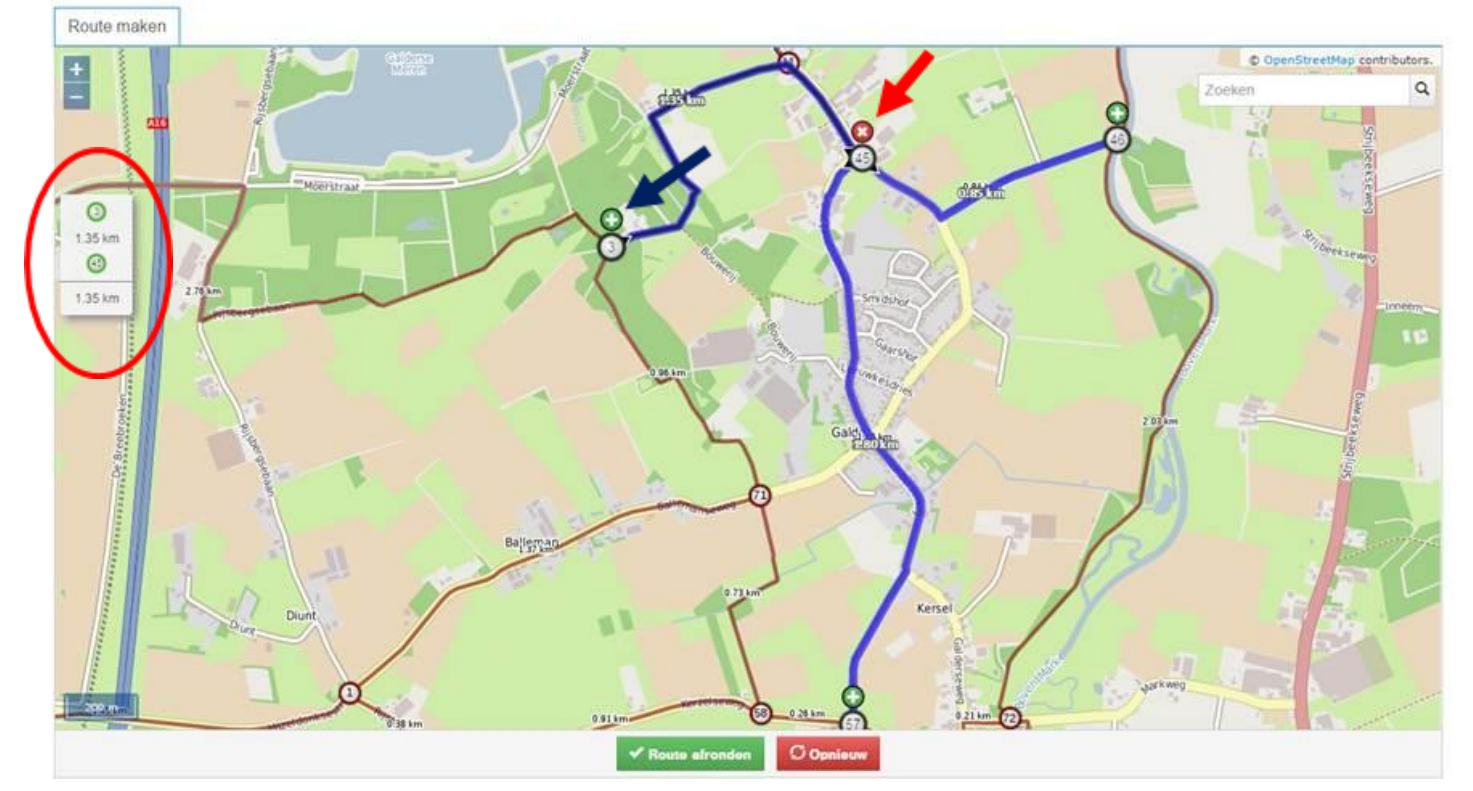

## Screenshot 3

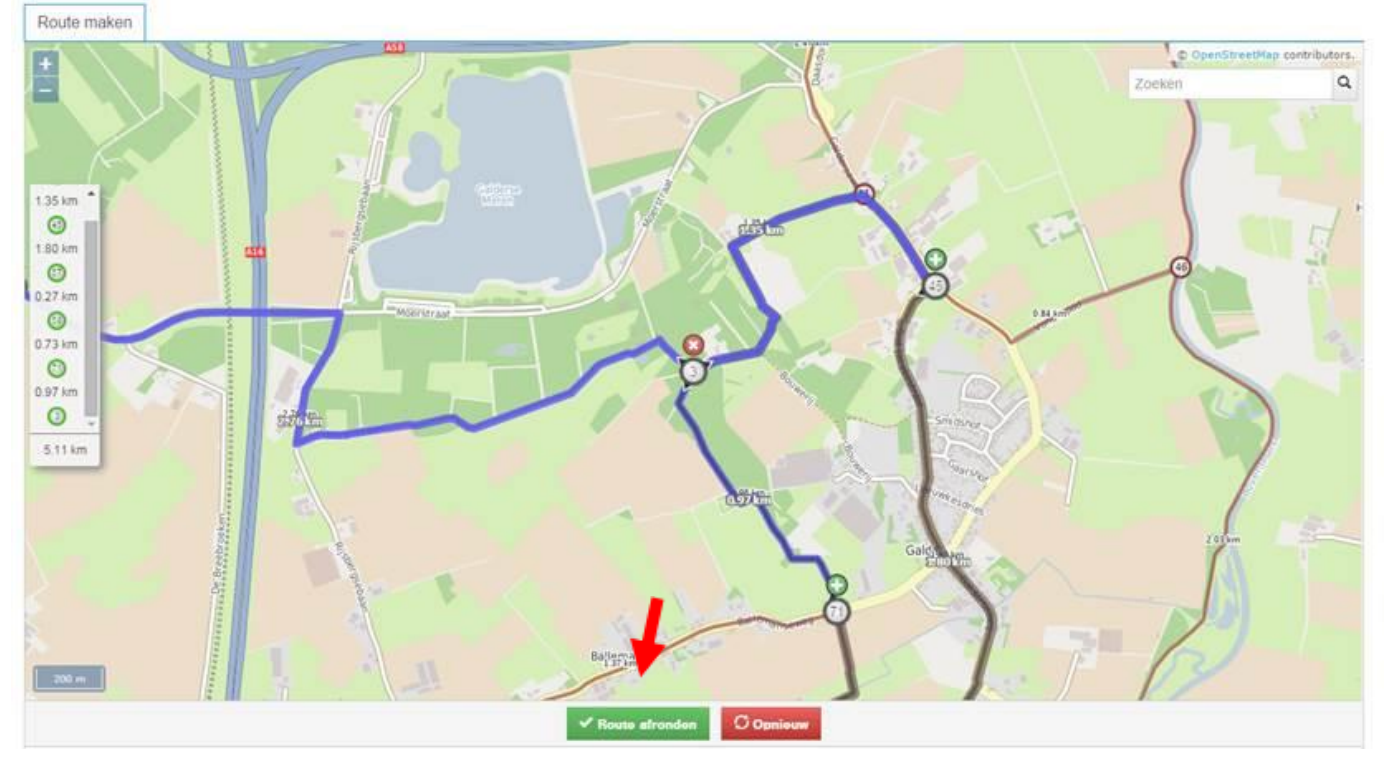